# **Develop Module Quick Reference Guide**

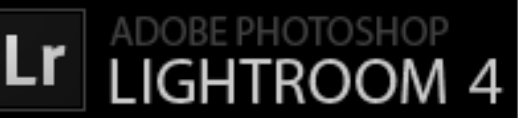

**Navigator –** shows a thumbnail version of the active, or "most selected," image.

**Presets –** Presets provide a way to save a group of settings and apply them to other photos.

**Snapshots –** During the developing process, you can name and save any state of a photo as a snapshot.

**History –** Shows the develop history for a photo.

**Collections –** A tool to organize photos.

#### **Histogram –**

Representation of the number of pixels in a photo at each luminance percentage. Exif info displays below histogram.

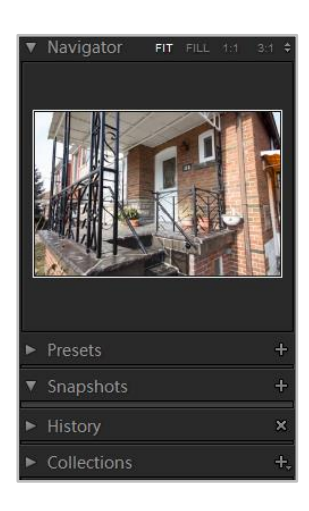

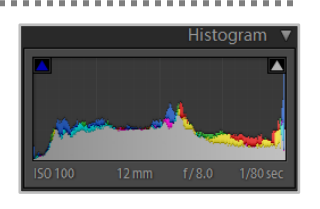

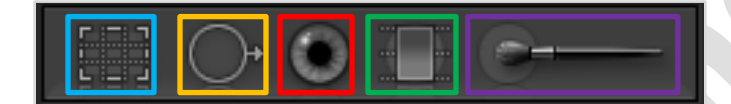

- ❖ **Crop Tool**
- ❖ **Spot Removal Tool**
- ❖ **Red Eye Correction Tool**

- ❖ **Graduated Filter Tool**
- ❖ **Adjustment Brush Tool**

#### **Basic**

*Treatment:* Change photo between Colour and Black & White

*White Balance:* Change white balance using presets, eye dropper tool or manual controls.

*Tone:* Tone image using exposure, contrast, highlights, shadows, whites and blacks.

*Presence:* Add or remove clarity, vibrance and saturation.

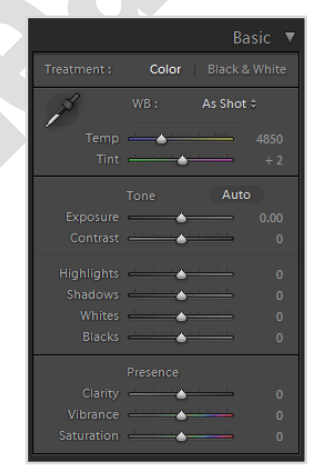

**Tone Curve –** Represents changes made to the tonal scale of a photo. The horizontal axis represents the original tone values, with black on the left and progressively lighter values toward the right. The vertical axis represents the changed tone values, with black on<br>the bottom and lighter values progressing to white at the top. Use the tone curve to tweak the adjustments you make to a photo in the Basic panel.

**HSL/Color/B&W –** Use the

HSL and Colour panels to adjust individual color ranges in your photo.

Hue: Changes the colour.

*Saturation:* Changes the colo ur vividness or purity of the colo ur. *Luminance:* Changes the

brightness of the colo ur range.

**Split Toning –** Effect that you can add to your photographs to achieve different looks that range from subtle to over -the -top.

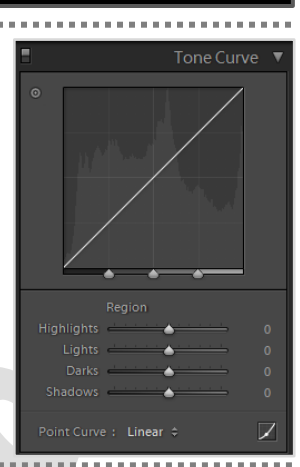

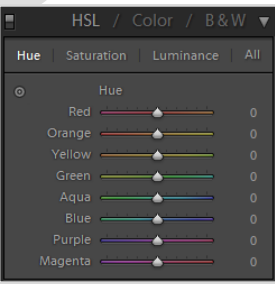

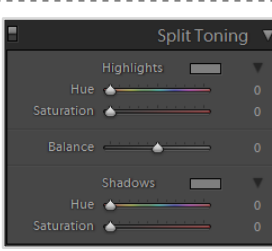

#### **Detail –** *Sharpening*

. . . . . . . . . . . . . . . . . .

*Amount***:** Adjusts edge definition. *Radius:* Adjusts the size of the details that sharpening is applied to.

*Detail:* Adjusts how much high frequency information is sharpened.

*Masking:* Controls an edge mask.

#### **Detail –** *Noise Reduction*

*Luminance:* Reduces luminance noise.

*Detail:* Controls the luminance noise threshold.

*Contrast:* Controls luminance contrast.

*Color:* Reduces color noise.

*Detail:* Controls the color noise threshold.

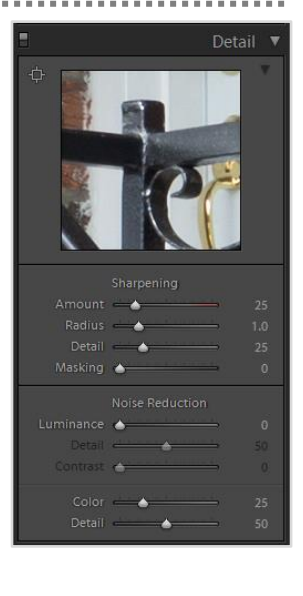

Adobe Photoshop Lightroom 4 Handout – Develop Module Page © 201 7 RS Learning Services Inc.

# **Develop Module Quick Reference Guide**

**Lens Corrections** – Perfect your images by reducing lens defects like geometric distortion, chromatic aberration, and vignetting.

*Profile:* Uses preset lens profiles to automatically adjust lens defects.

*Colour:* Removes Chromatic Aberration and Defringe

*Manual:* Adjusts lens defects manually.

### **Effects –** *Post-Crop Vignetting*

*Style:* Highlight Priority, Color Priority or Paint Overlay

*Amount:* Darken or lighten corners of photo.

*Midpoint:* Apply Amount adjustment to larger area away or closer from the corners.

*Roundness:* Vignette effect more oval or more circular.

*Feather:* Reduce or increase softening between the vignette and the vignette's surrounding pixels.

*Highlights:* (Highlight Priority and Color Priority only) Controls the degree of highlight contrast preserved when Amount is negative.

#### **Effects –** *Grain*

*Amount:* Controls the amount of grain applied to the image. *Size:* Controls grain particle size.

*Roughness:* Controls the regularity of the grain.

#### **Camera Calibration –**

Lightroom uses two camera profiles for every camera model it supports to process raw images. The profiles are produced by photographing a color target under different white-balanced lighting conditions. When you set a white balance, Lightroom uses the profiles for your camera to extrapolate color information. These camera profiles are the same ones developed for Adobe Camera Raw.

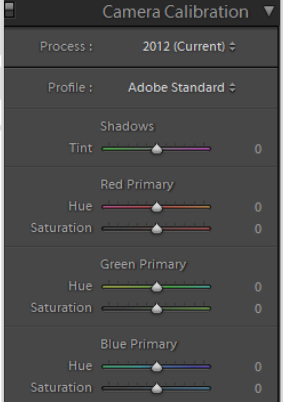

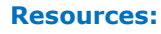

*Product Page* Lightroom 4 product information including pricing: [http://www.adobe.com/products/photoshop-](http://www.adobe.com/products/photoshop-lightroom.html)

[lightroom.html](http://www.adobe.com/products/photoshop-lightroom.html)

#### *Trial version*

Download a 30 day trial version of Lightroom 4 (Adobe ID required): [https://www.adobe.com/cfusion/tdrc/index.cfm?produ](https://www.adobe.com/cfusion/tdrc/index.cfm?product=photoshop_lightroom) [ct=photoshop\\_lightroom](https://www.adobe.com/cfusion/tdrc/index.cfm?product=photoshop_lightroom)

# *On-line Help*

Lightroom 4 official Adobe help site: <http://helpx.adobe.com/lightroom.html>

*On-line Manual* Lightroom 4 on-line user manual: [http://help.adobe.com/en\\_US/lightroom/using/index.h](http://help.adobe.com/en_US/lightroom/using/index.html) [tml](http://help.adobe.com/en_US/lightroom/using/index.html)

## *On-line Tutorials* Video tutorials for Lightroom 4: <http://tv.adobe.com/product/lightroom/>

### *Ice Flow Studios*

Video tutorials for Photoshop, Illustrator, Lightroom and After-effects. Free files included. <http://www.iceflowstudios.com/>

> Created by Ricardo Santos © 2017 RS Learning Services Inc.

**Effects**  $\overline{\mathbf{v}}$ **Style Highlight Priority:**  $unt \triangleq$ 

Lens Corrections ▼ Color | Manual

O

 $\rightarrow$  $\Box$  Constrain Crop